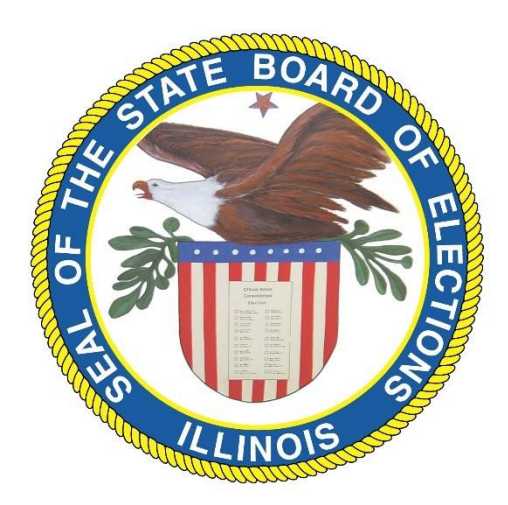

# A Reporter's Guide to Campaign Finance Research in Illinois

This document is intended as a shortcut guide to news reporters researching campaign finance data using the Illinois State Board of Elections website, but should be beneficial for anyone examining financial records pertaining to Illinois elections.

Users of this guide will learn to quickly perform searches of political committees and download search results into spreadsheets for further sorting and analysis.

The Board of Elections has been publishing the financial records of all types of political committees on its website since 1998. The site also includes itemized contribution records for committees of legislative and constitutional officer candidates from mid-1994 onward. The agency's digital archive of annual and semiannual committee reports extends to the late 1980s, though these records do not include itemized contribution or expenditure reports. (Itemized reports that predate the online archive are catalogued on microfiche and can be obtained by contacting ou[r public information officer.](https://elections.il.gov/Main/FOIA.aspx?MID=GRZ%2fJhhmAWc%3d))

## **TYPES OF SEARCHES**

There are multiple ways of searching financial information on the Board of Elections website, but in the vast majority of cases, reporters who are following an election race, candidate, referendum or independent expenditure committee will obtain the best results by using a committee number as the basis for searches.

There are exceptions – such as when searching for all contributions to multiple committees by a contributor's name, or all campaign expenditures paid to a specific vendor – and those will be covered at the end of this guide.

While the SBE website allows for some basic onscreen sorting of search results, the most efficient way to work with results is by downloading them into a spreadsheet and using the spreadsheet's sorting and filtering functions. Because the website generally limits online display of search results to the first 5,000 items, downloading has the added benefit of delivering complete results regardless of their number.

Another advantage to searching by committee number concerns reporting requirements for contributions of \$1,000 or more. A committee is required to report these contributions within five business days or within two business days if received within 30 days of an election in which the committee is involved. Knowing how to access up-to-the-minute contribution information will keep you apprised of these contributions as they are reported right up to Election Day (as opposed to waiting until they are reported in the next quarterly report).

## **STEP 1: COMMITTEE SEARCH**

The first thing you'll need to do is find the committee number of the committee you're researching. On th[e Board of Elections homepage,](https://elections.il.gov/Default.aspx#News) locate and click on the committee search function by hovering over the Press Room tab at the top of the homepage and clicking "Committee Search" in the upper left portion of the drop-down menu:

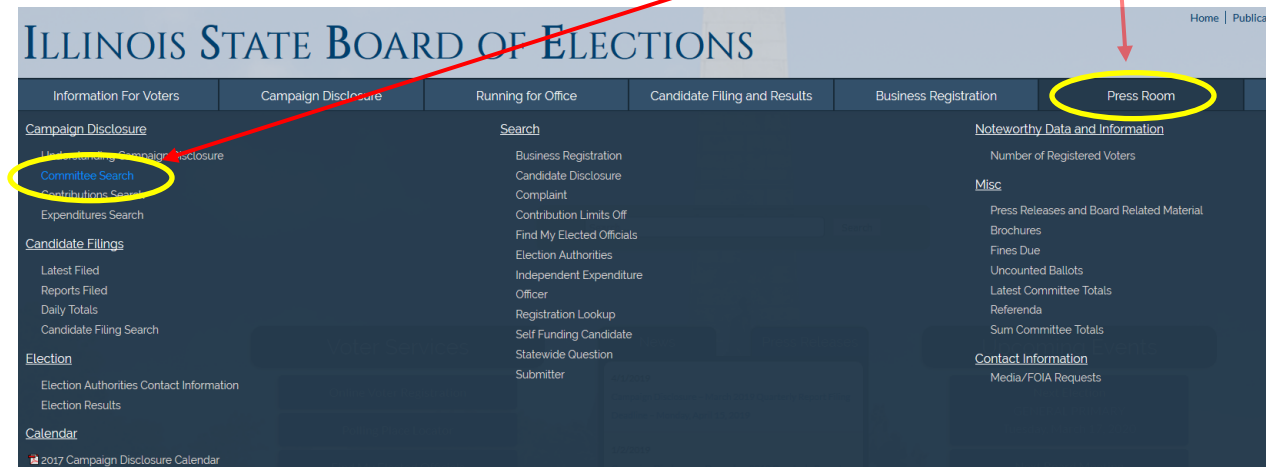

Select "contains" from the Committee Name drop-down menu and enter either the last name of the candidate whose committee you are researching or, in the case of other types of committees, a portion of the committee's name. This example uses the campaign committee of former Gov. Jim Edgar. Click "search."

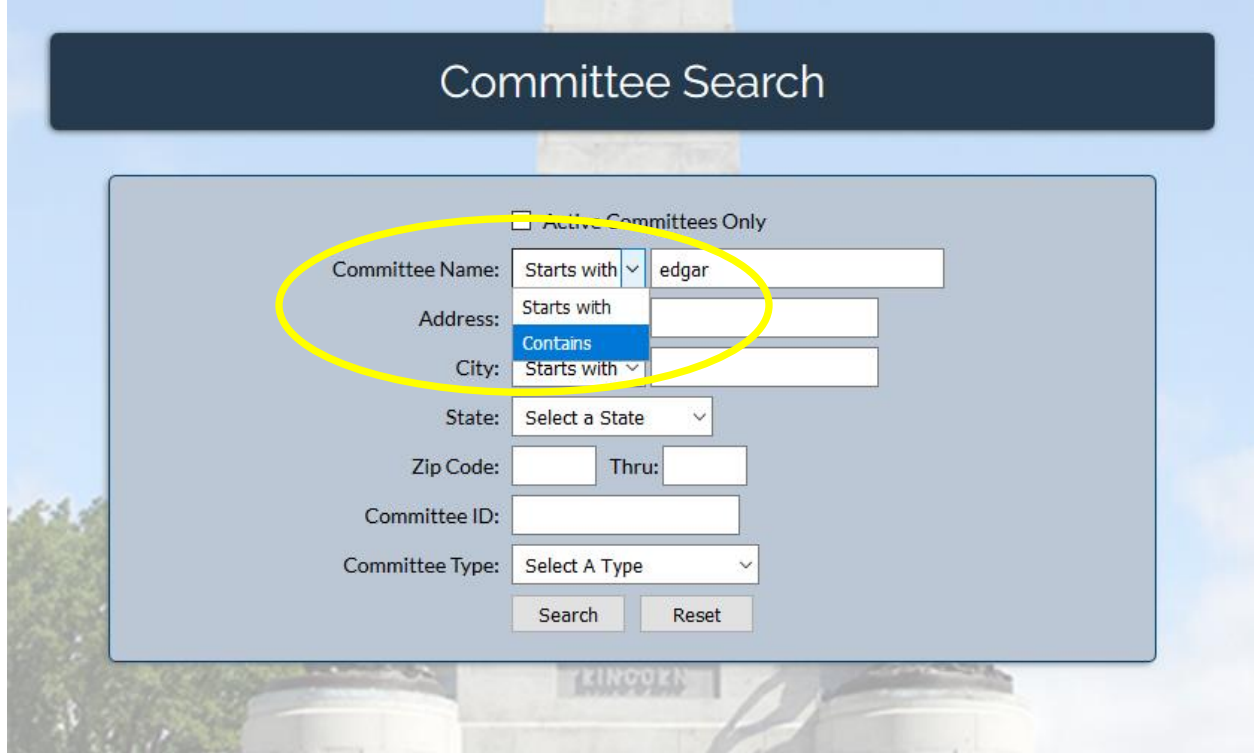

This generates a list of all committees containing your search term. For this example, the appropriate result is Citizens for Jim Edgar. Clicking the link of a committee name on this list will display the committee's date of establishment, purpose, officers and its most recent reports. That information will be useful in many cases, but for this example we simply want to know the committee's committee ID number, which is 110. Now that we have that number, we can move on to the next step.

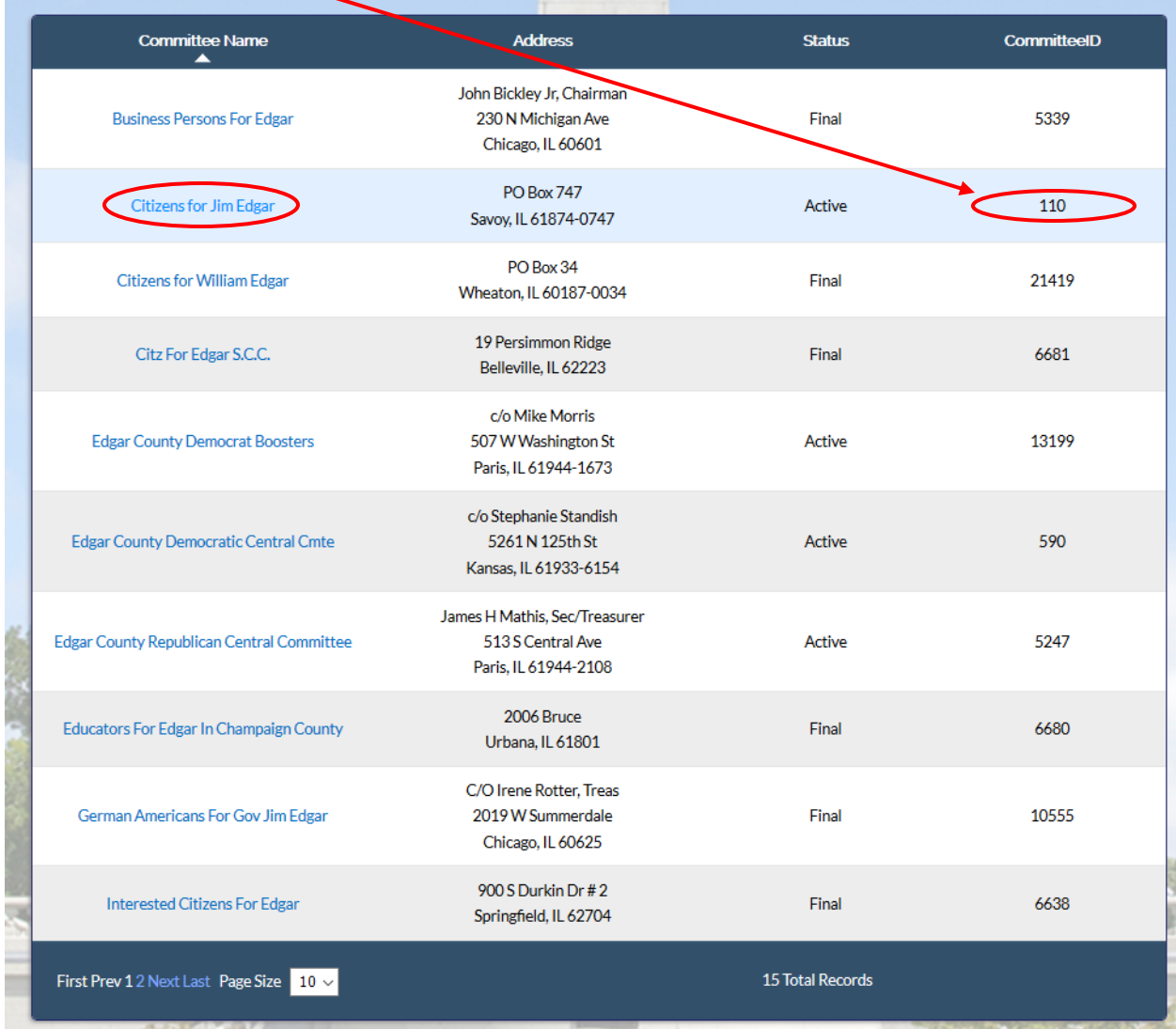

## **STEP 2: CONTRIBUTIONS/EXPENDITURES SEARCH**

Now that we have the Committee ID number, we can run search for all contributions to or expenditures by this committee. To search contributions, hover your cursor over the Press Room tab then select "Contributions Search" in the upper left portion of the drop-down menu.

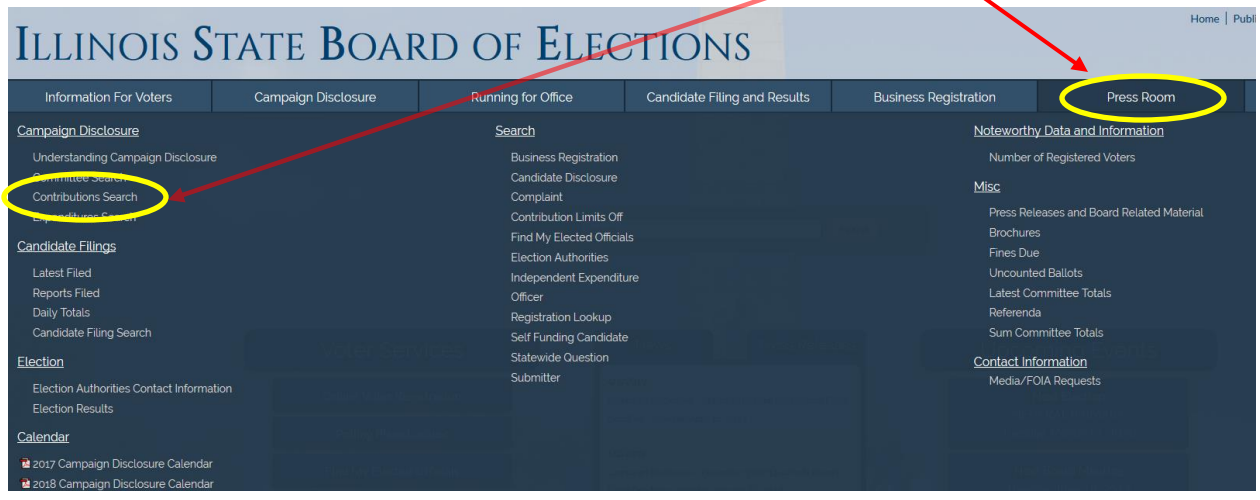

To search expenditures, hover over Press Room and select "Expenditures Search" from the drop-down menu.

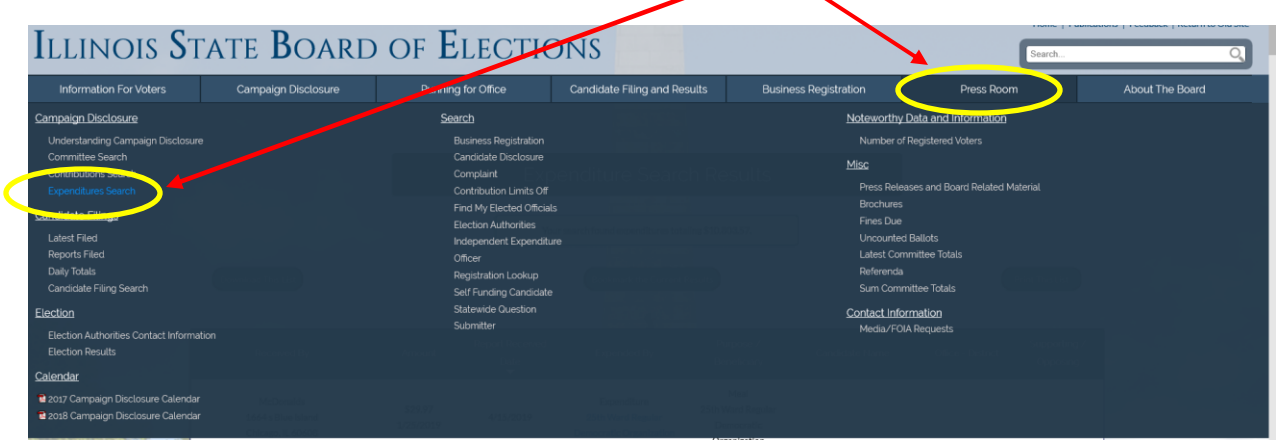

We'll use a contributions search for the rest of this example, but the process is identical for expenditures searches.

When the Contributions Search page appears, click the "By Committees" tab. This will open a window containing a committee ID field at the bottom. Type the committee ID number here and click search.

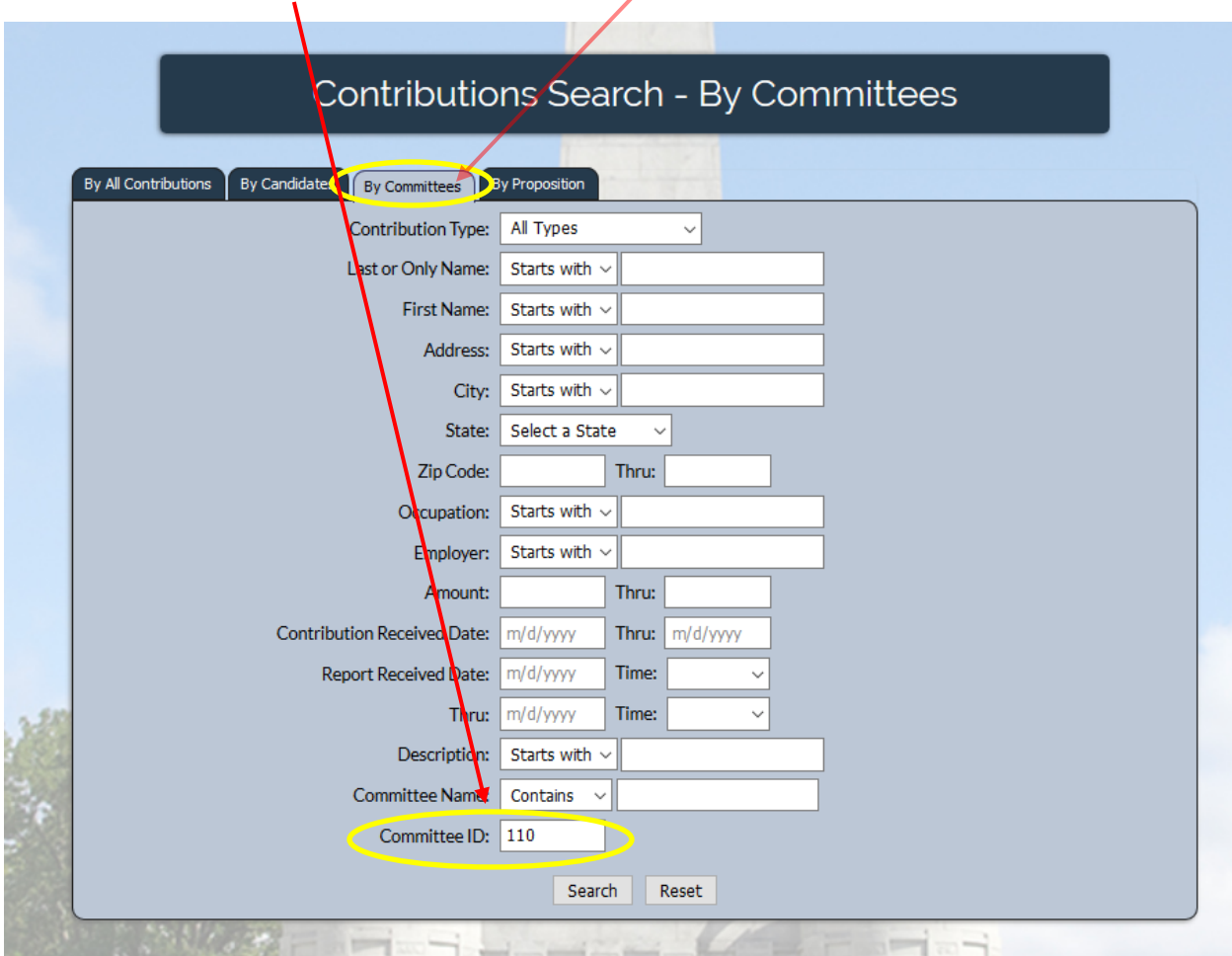

If you are only searching within a certain time period, you can limit your search by entering a date range in the "Contribution Received Date" fields. Likewise, if you are looking for a specific contributor to a committee, fill in the name fields. You can further refine your search by entering details into the various other fields.

We're leaving those fields blank in this example because we want to see all the committee's contributions.

The resulting search tells us the number and sum of total contributions and offers options for viewing the results. Note that this search returned 8,819 results, but the website can only display 5,000 results.

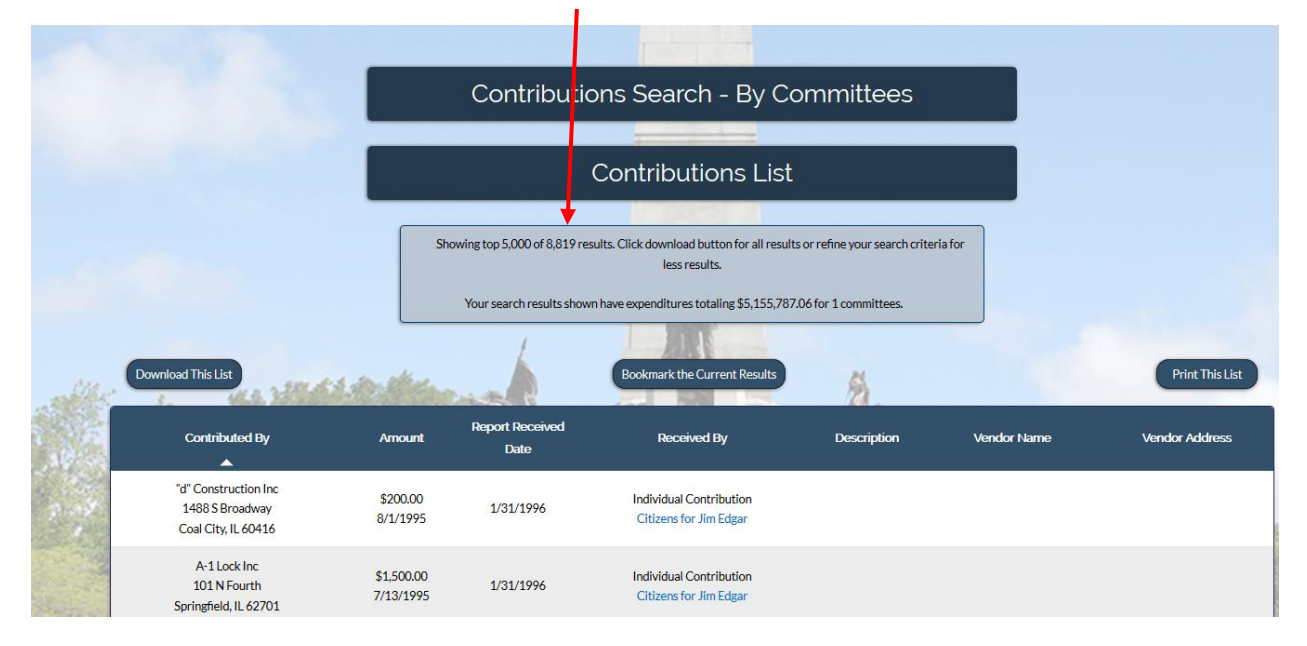

You may choose to view up to 5,000 results online by using the dropdown menu at the bottom of the page and selecting "all."

![](_page_6_Figure_3.jpeg)

To obtain all results in a search of any size, use the download option. Doing this will let you store your results and allows for greater analysis of data using the sort, filter and other functions in a spreadsheet. Start by clicking "Download This List."

![](_page_7_Picture_1.jpeg)

The next screen will give you options for how you want to download your results.

![](_page_7_Picture_28.jpeg)

The type of file you choose for your download will depend on which spreadsheet application you will be using. If you use an online spreadsheet such as Google Sheets, skip to the next section, "Online Spreadsheets."

For most users, choosing CSV File (comma-separated values file) will be the simplest option, as it allows for single-step downloading and opening. In most browsers, clicking CSV File will automatically download a file in a tab at the bottom of your browser window from which it can be opened in your system's default spreadsheet program. Here's a look at how the most common browsers display these downloads.

In Google Chrome, clicking CSV file places your download at the bottom the browser window, with a pop-up menu from which it can be opened:

![](_page_8_Picture_3.jpeg)

![](_page_9_Picture_0.jpeg)

Microsoft Edge and Explorer display downloads as shown here.

Using the Mac Safari browser, the downloaded file is automatically sent to the downloads folder in the dock in the lower right portion of the screen, where it can be opened by clicking the icon and then the file:

![](_page_10_Picture_1.jpeg)

Firefox users will see a variation on this window with an option to open the file:

![](_page_10_Picture_54.jpeg)

Regardless of which browser you are using, select "open" and your CSV file will open in a spreadsheet.

(You can use this same process to search and download a committee's expenditures. Just repeat the steps above but choose ["Expenditures Search"](https://elections.il.gov/CampaignDisclosure/ExpenditureSearchByAllExpenditures.aspx?MID=9GunpAVTpXs%3d) from the Press Room dropdown menu in Step 2.)

If you are using an online spreadsheet such as Google Sheets, the process is slightly different.

### **ONLINE SPREADSHEET**

The simplest way to move your results into an online spreadsheet involves copying and pasting using the Tab Delimited Text File option. When you click Tab Delimited Text File, the download process is identical to the one described above.

![](_page_11_Picture_14.jpeg)

Here, however, opening the file will reveal a window full of text that you will copy and paste into a blank sheet (we'll use Google Sheets in this example as it's the most common online spreadsheet).

![](_page_12_Picture_24.jpeg)

Press control-A (command-A on a Mac) to select all the text, then press control-C (or command-C) to place it on your clipboard. Selected text will look like this:

![](_page_12_Picture_25.jpeg)

(Note: The copy-paste method can also be used to place data into any blank spreadsheet or to add data to an existing sheet.)

![](_page_13_Picture_0.jpeg)

Now open a new, blank Google Sheet using the dropdown menu on your Google Drive homepage:

When the new sheet appears, click control-V (command-V on a Mac) to paste your results into the sheet. (This may take some time if, as in this example, your search contains a large number of results.)

![](_page_14_Picture_20.jpeg)

You can access a Google Sheet's basic sorting functions by clicking the arrow in a column heading. Be sure to name your sheet.

![](_page_14_Picture_21.jpeg)

## **OTHER COMMON SEARCHES**

The process above is all geared toward researching the financial activity of a specific committee.

But often researchers want to find information about a single donor's overall contributions to multiple committees. Another frequent search involves expenditures paid to specific individuals or entities by multiple committees.

For these results, use the ["By All Contributions"](https://elections.il.gov/CampaignDisclosure/ContributionSearchByAllContributions.aspx?MID=lmK1YMzvhSY%3d) or ["By All Expenditures"](https://elections.il.gov/CampaignDisclosure/ExpenditureSearchByAllExpenditures.aspx?MID=9GunpAVTpXs%3d) tabs.

![](_page_15_Picture_49.jpeg)

![](_page_15_Picture_50.jpeg)

To find all contributions from a specific donor (above left), fill in as much information as necessary for your search (you can limit by date or amount, for example).

To find expenditures paid to specific vendors or individuals, do the same in an expenditures search.

Downloading results is the same process as described earlier.

In this example, we entered "McDonald" as the last name in an expenditure search and turned up 694 records. When we added "meal" to the "purpose" field of the search, our results were reduced to 201 records, all to McDonalds restaurants:

![](_page_16_Picture_12.jpeg)

## **HELPFUL HINTS**

Bookmark links to specific kinds of searches [\(committee,](https://elections.il.gov/CampaignDisclosure/CommitteeSearch.aspx?MID=eivqjmgcFRw%3d) [contributions,](https://elections.il.gov/CampaignDisclosure/ContributionSearchByAllContributions.aspx?MID=lmK1YMzvhSY%3d) [expenditures\)](https://elections.il.gov/CampaignDisclosure/ExpenditureSearchByAllExpenditures.aspx?MID=9GunpAVTpXs%3d) for quick access.

Bookmark results of searches you plan to revisit frequently. The bookmark option is displayed atop all search results.

![](_page_17_Picture_64.jpeg)

Be sure to name files you download or create online. This easily forgotten step can make a big difference when dealing with multiple committees over time.

For a basic understanding of campaign finance rules in Illinois, see the Understanding Campaign [Disclosure](https://elections.il.gov/CampaignDisclosure/UnderstandingCD.aspx?MID=SEgGaZga82M%3d) page.

The campaign contribution limits for the 2020 election cycle ar[e here.](https://elections.il.gov/DocDisplay.aspx?Doc=Downloads/CampaignDisclosure/PDF/ContributionLimits.pdf)

For questions or help with using this guide or conducting campaign finance research, contact public information officer Matt Dietrich at [mdietrich@elections.il.gov](mailto:mdietrich@elections.il.gov) or (217) 558-1955.